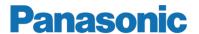

# **Operating Instructions**

MEW01369

Revision -

# WebG3 V1.0.x for Web-server II, 1598

| Author: Ja | an Pettersson | Date of issue: 2011-02-01 | Date of rev: |
|------------|---------------|---------------------------|--------------|
|            |               |                           |              |

This page has deliberately been left blank.

# **Table of contents**

| 1   | Introduction               |                    | 5  |
|-----|----------------------------|--------------------|----|
| 2   | Definitions / Explanations |                    |    |
| 3   | General description        |                    |    |
| 3.1 | Web-server II, 1598        |                    |    |
| 4   |                            |                    |    |
| 4.1 |                            |                    |    |
| 4.2 | -                          | nt                 |    |
| 4.2 | _                          |                    |    |
|     |                            |                    |    |
|     | 1                          |                    |    |
| 4.3 |                            |                    |    |
| 4.4 |                            |                    |    |
| 4.4 |                            |                    |    |
| 4.4 |                            |                    |    |
| 4.4 |                            |                    |    |
| 4.4 | _                          |                    |    |
| 4.4 | 5 Faults                   |                    | 17 |
| 4.4 |                            |                    |    |
| 4.4 | 7 Interlockings            |                    | 17 |
| 4.4 | 8 Service signals          |                    | 17 |
| 4.4 | 9 Doors Opened             |                    | 17 |
| 4.4 | 10 Zones in Test           |                    | 17 |
| 4.5 | Fault List                 |                    | 19 |
| 4.6 | Disablement                |                    | 20 |
| 4.6 |                            |                    |    |
| 4.6 | 2 Zone                     |                    | 20 |
| 4.6 | J1 ———                     |                    | 21 |
| 4.6 |                            | erlocking Output.) |    |
| 4.6 | _                          |                    |    |
| 4.6 |                            |                    |    |
| 4.6 | • •                        |                    |    |
| 4.6 | 1 1                        |                    |    |
| 4.6 |                            | p (COM loop 0-3.)  |    |
| 4.6 |                            |                    |    |
| 4.6 | . –                        |                    |    |
| 4.6 |                            |                    |    |
| 4.6 | •                          |                    |    |
| 4.6 |                            | n                  |    |
| 4.7 | Sensor list                |                    |    |
| 4.7 |                            | No                 |    |
| 4.7 |                            | Address            |    |
| 17  | 3 Search by Limit          |                    | 26 |

| 4.8      | Ev           | rent log                  | 27 |
|----------|--------------|---------------------------|----|
| 4.3      | 8.1          | General                   | 27 |
| 4.3      | 4.8.2 Alarm  |                           |    |
| 4.3      | 8.3          |                           |    |
| 4.3      | 8.4          | Web Event                 | 28 |
| 4.9      | Op           | peration; Daily           |    |
| 4.9      | 9.1          | Daily - Disablement       | 29 |
| 4.9      | 9.2          | Password (Access code)    | 30 |
| 4.9      | 9.3          | Interlocking              | 31 |
| 4.9      | 9.4          | Misc                      | 32 |
| 4.9      | 9.5          | Zone Test                 | 32 |
| 4.9      | 9.6          | Gateway                   |    |
| 4.10     | Op           | peration; Maintenance     | 34 |
| 4.       | 10.1         | Maintenance – Disablement | 34 |
| 4.       | 10.2         | Misc                      | 35 |
| 4.11     | Op           | peration; Service         | 37 |
| 4.       | 11.2         | Service – Act. Outputs    | 38 |
| 4.       | 11.3         | Service – Statistic       | 38 |
| 4.       | 11.4         | Password (Access code)    | 40 |
| 4.       | 11.5         | Fire Drill                | 41 |
| 4.       | 11.6         | FTP / Telnet              | 41 |
| 4.12     | Lo           | gout                      | 42 |
| 4.13     | E-1          | mails                     | 43 |
| 4.14     | Ga           | nteway function           | 43 |
| 5        | $\mathbf{W}$ | ebG3 Config Tool 1.0.x    | 44 |
| 6        | Fi           |                           |    |
| 6.1      |              | ew / Open                 |    |
| 6.2      |              | pen Site dialog box       |    |
|          | 2.1          | _                         |    |
|          | 2.2          |                           |    |
|          |              | User settings             |    |
|          |              | ettings                   |    |
| ,<br>7.1 |              | mail                      |    |
|          | ا-ئا<br>1.1  | General E-mail settings   |    |
|          | 1.1          | E-mail properties         |    |
| 7.2      |              | ateway                    |    |
|          | 2.1          | Type of gateway           |    |
|          | 2.2          | Tateco                    |    |
|          | 2.3          |                           |    |
|          | 2.4          |                           |    |
|          | 2.5          |                           |    |
| 7.3      |              | eb page                   |    |
|          | 3.1          | Web Links                 |    |
|          | 3.2          | Customize                 |    |
|          |              | ontrol Units              |    |
|          | ~ 0          |                           |    |

| 7.5  | SSL                                    | 58 |
|------|----------------------------------------|----|
| 7.:  | 5.1 Select SSL Certificates            | 58 |
| 8    | Web server                             | 59 |
| 8.1  | Event Log                              |    |
|      | 1.1 Use Extended Log                   |    |
| 8.   | 1.2 Use Daily Log Saving               | 59 |
|      | Access                                 |    |
| 8.   | 2.1 Change user settings for FTP login | 60 |
| 9    | Language                               | 61 |
| 9.1  | Select web page language               |    |
| 10   | Tool                                   | 62 |
| 10.1 | Download site                          | 62 |
|      | 0.1.1 FTP logon                        |    |
| 10.2 | Retrieve backup                        | 63 |
| 11   | Help                                   | 64 |
| 11.1 | About                                  |    |
| 12   | S/W download to Web-server II          |    |
| 13   | Installation / Commissioning           |    |
| 13.1 | LED indicators                         |    |
| 13.2 | Starting up the web-server             |    |
| 14   | Connections                            |    |
| 15   | Revision history                       |    |

## 1 Introduction

This document describes WebG3 V1.0.x for Web-server II 1598.

Web-server II 1598 is the hardware.

The functions are depending on which <u>software</u> that is downloaded to the Web-server II.

The functions are also depending on which <u>configuration data</u> that is created and downloaded to the Web-server II.

The software (WebG3) is downloaded at the same time as the configuration data to the Web-server II via a Config Tool (a PC program).

The Config Tool is depending on the EBL system and the EBL software version.

This document describes the following software:

#### WebG3 V1.0.x for Web-server II 1598.

To create the configuration data and to download it as well as the software to the Web-server II, the following Config Tool shall be used:

WebG3 Config Tool V1.0.x.

The Web-server II is used when one EBL512 G3 control unit or a system with two or more EBL512 G3 control units in a TLON Network, shall be connected to Internet / an intranet (LAN) and/or as a Gateway, as follows:

- For presentation of EBL512 G3 status in a PC (web browser).
- For remote control of EBL512 G3 via encrypted and safe twoway communication.
- As an e-mail client.
- As a Gateway.

#### NOTE!

The Web-server II 1598 has replaced the Web-server 1588, which is no longer manufactured. The Config Tools for Web-server 1588 cannot be used for Web-server II 1598. Config tools for Web-server II 1598 have to be used, e.g. **WebG3 Config Tool V1.0.x**.

# 2 Definitions / Explanations

Definitions / explanations / abbreviations / etc. frequently used or not explained elsewhere in the document.

**C.i.e.** Control and indicating equipment (=control unit; C.U.)

**C.U.** Control unit (=Control and indicating equipment)

S/W Software

**H/W** Hardware

System Two or more control units connected to a TLON

Network.

#### Circular log / list

The log / list re-starts when it is "full". The first events will be overwritten, i.e. a circular log / list shows the xx latest events.

#### Straight log / list

The log / list stops when it is full and has to be erased before the logging can start again, i.e. a straight log shows the xx earliest events.

LAN Local Area Network.

# **3** General description

The **Web-server II** (1598) can be used with one, two, three or four of the following functions:

- 1. As a <u>web-server</u> for <u>presentation of the actual EBL512 G3</u> <u>status</u> in a PC using the web browser *Microsoft Internet Explorer*, via Internet or an intranet (LAN). See page 9.
- 2. As a <u>web-server</u> also for <u>remote control of EBL512 G3</u> via encrypted and safe two-way communication (HTTPS). See page 9.
- 3. As an <u>e-mail client</u> to send e-mails in case of special events (e.g. fire alarm, fault, etc.), see page 48.
- 4. As a <u>Gateway</u> to a separate system, i.e. to transmit and present fire alarm information in another (PC) system. See chapter "Gateway", page 52.

The Web-server II has to be configured and the Web-server II software has to be downloaded via the Config Tool **WebG3 Config Tool V1.0.x**. See also chapter "Introduction", page 5.

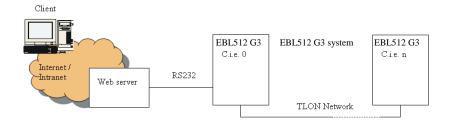

Figure 1. A PC is connected to an EBL512 G3 system via Internet / an intranet (LAN) and the Web-server II, 1598.

# 3.1 Web-server II, 1598

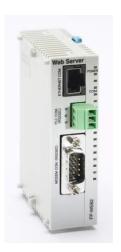

Figure 2. Web-server II, 1598.

The Web-server II consists of a light grey plastic cabinet, which shall be vertically mounted on a DIN rail.<sup>1</sup>

The Web-server II has four interfaces.

For connections and technical data, see Technical Description for Web-server II 1598 (MEW01035).

\_\_\_

<sup>&</sup>lt;sup>1</sup> Symmetric 35 mm DIN rail. Not supplied with the Web-server II.

# 4 Functions

The following chapters describes all Web-server II functions.

The site's **start page** (before login) might look as follows:

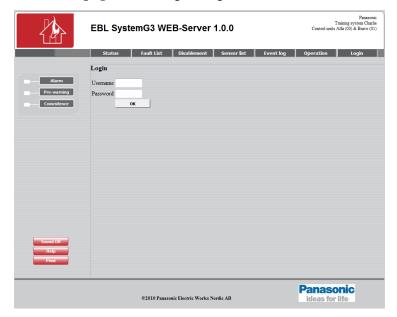

**NOTE!** The look might vary depending on screen resolution, settings etc.

*Up to the right:* A predefined text string (Custom text) with data about the actual system, see chapter "Text", page 55.

Down to the right: An image (Custom logo), see chapter "Logo", page 55.

A number of buttons (hyperlinks to other pages).

Depending on if "Anonymous login" is allowed or not, *User name* and *Password* are required or not required, to see the status information.

Even if the Web-server II is to be used for status information only (User level 1), it is recommended to use *User name* and *Password* (i.e. "Anonymous login" is not recommended).

For remote control and access to corresponding information, a *User name* and a *Password* are always required for *User level 2* (Daily), *User level 3* (Maintenance) and *User level 4* (Service).

The Web-server II has to be configured via the PC tool **WebG3 Config Tool 1.0.x**, see page 44.

**User level 1** (Status information only.)

User level 2 (Daily)

User level 3 (Maintenance)

User level 4 (Service)

## 4.1 Login

**Username**: Type the *User name* for the User level respectively.

**Password**: Type the *Password* for the User level respectively.

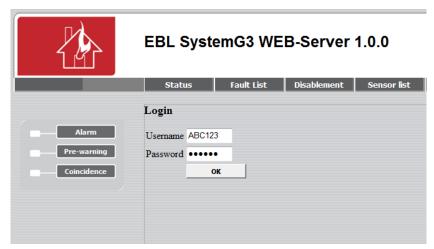

Click **OK** to open the **Status – Summary** view.

**NOTE!** It is possible to have a "User lockout" for one hour after three unsuccessful login attempts.

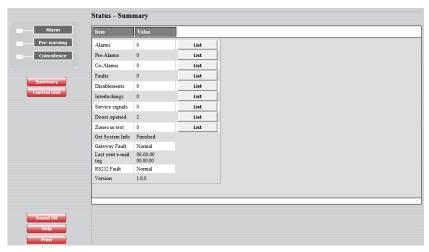

Depending on the login *User name* and *Password* (i.e. depending on the User level), different buttons can be used, which give access to remote control and/or information only.

Regarding Logout, see chapter "Logout", page 42.

# 4.2 Sound Off, Help & Print

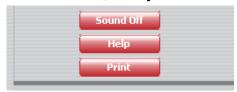

#### 4.2.1 Sound Off

**NOTE!** This button is only visible if <u>a sound file is downloaded and also Enabled</u>, see chapter "Alarm sound", page 56.

When a fire alarm is activated the buzzer/speaker in the PC is used for a sound alert.

Click **Sound Off** to silence the buzzer/speaker in the PC (until a new fire alarm is activated).

#### 4.2.2 Help

Click **Help** to open a help text. Regarding the user definable URL (web link) for the help text, see chapter "Language", page 61.

#### 4.2.3 Print

Click **Print** to open a "Print" dialog box. Select a printer, do the required settings and click **Print** to start the printing.

You will get a print-out of the information shown in the open view / list. An example:

Panasonic Training system Charlie Control units Alfa (00) & Bravo (01)

### EBL SystemG3 WEB-Server 1.0.0

#### Status - Summary

| Item                 | Value    |  |
|----------------------|----------|--|
| Alarms               | 0        |  |
| Pre-Alarms           | 0        |  |
| Co-Alarms            | 0        |  |
| Faults               | 0        |  |
| Disablements         | 0        |  |
| Interlockings        | 0        |  |
| Service signals      | 0        |  |
| Doors opened         | 2        |  |
| Zones in test        | 0        |  |
| Get System Info      | Finished |  |
| Gateway Fault        | Normal   |  |
| Last sent e-mail tag | 00:00:00 |  |
| RS232 Fault          | Normal   |  |
| Version              | 1.0.0    |  |

# 4.3 Change password

Click **Tester4** to open the **Web user – Change password** view:

**NOTE! Tester4** is valid in this example **only**! The *User Name* that you used for logon will be shown here.

It is the password for the user (user name) that was used for log on that can be changed. It is however, highly recommended to change the password via the WebG3 Config Tool instead.

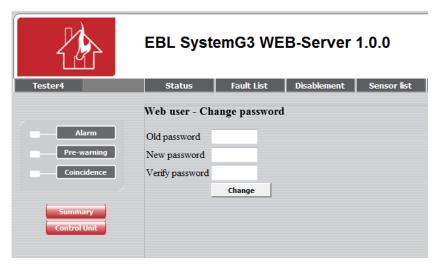

The **Password** for any valid **User Name** can be changed.

**Old password**: Type the old password.

**New password**: Type the new password.

**Verify password**: Type the new password.

Click **Change** to carry out the change.

#### 4.4 Status

After log in

or

In any other view click **Status** or **Summary** to see the **Status** – **Summary** view.

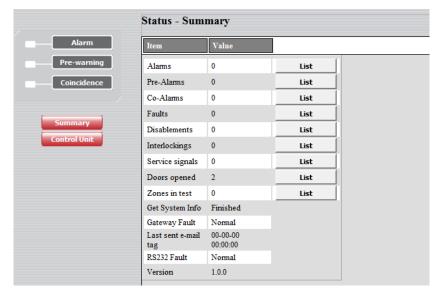

Depending on the log in **User level** (which is depending on **User name** and **Password**), different buttons can be used, which give access to remote control and information or information only.

The page is continuously updated (approx. each  $10^{th}$  sec.). In case of inconsistency between the Web-server II and the EBL512 G3 system a synchronization has to be done via EBL512G3 (menu H8/S8).<sup>2</sup> After restart of the Web-server II is a synchronization always done automatically. See also chapter "Synchronize", page 36.

Regarding *User name* and *Password*, see chapter "Functions", page 9.

**User level 1** is for presentation of the actual EBL512 G3 status only.

The user can, after log in on User level 1, view the **Status – Summary** information shown above.

**NOTE!** Alarms = fire, heavy smoke / heat, test mode, isolated and acknowledged / not acknowledged Alert Annunciation alarms.

The different **Items** and **Values** (number of alarms etc.) as well as each button are described on the following pages.

#### 4.4.1 Control unit

Click **Control Unit** to open the **Status – Control Unit** view:

13

<sup>&</sup>lt;sup>2</sup> Synchronization can also be done via WinG3.

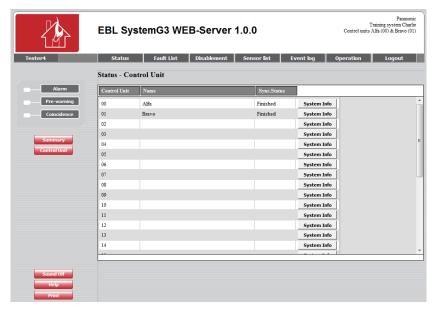

**Sync. Status**, see chapter "Synchronize", page 36.

**Sync. Status** = Finished = The control unit info for the system have been picked up by the Web-server II.

#### 4.4.1.1 System Info

Click **System Info** to open the **Status – System Information** view:

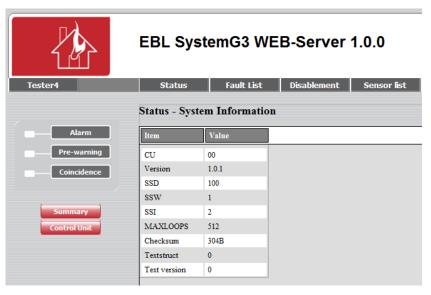

System Information, e.g. software version (1.0.1) and maximum number of alarm points that can be used (MAX LOOPS; 512).

Click **Control Unit** to return the **Status – Control Unit** view. Click **Summary** to return to the **Status – Summary** view.

#### 4.4.1.2 Gateway Fault

**Value** = Normal = The Web-server II  $\leftarrow \rightarrow$  external equipment communication is OK (no fault).

**Value** = Error = The Web-server II  $\leftarrow \rightarrow$  external equipment communication is *not OK*.

#### 4.4.1.3 Last sent e-mail tag

**Value** = Date and time when the last e-mail was sent. (Also showing if the communication Web-server II  $\leftarrow \rightarrow$  SMTP server was OK at that time.)

#### 4.4.1.4 RS232 Fault

**Value** = Normal = The Web-server II  $\leftarrow \rightarrow$  EBL512 communication (RS232) is OK (no fault).

**Value** = Error = The Web-server II  $\leftarrow \rightarrow$  EBL512 communication (RS232) is *not OK*.

#### 4.4.1.5 Version

WebG3 version (e.g. 1.0.0).

#### 4.4.2 Alarm

In case of a fire alarm (**Value** > 0 and red indication), click **Alarm** or **List** to view the **Fire Alarm** list.

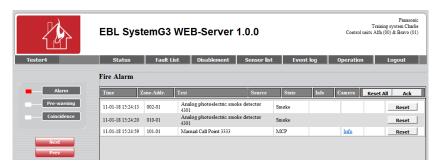

The **Time** (date & time), **Zone – Address** and **Text** (alarm text) are displayed.

**Source** = Smoke, Heat, Multi, MCP, Exting. system or Other.

**State** = Heavy smoke / heat, Test, Isolated and Alert Annunciation alarm acknowledged / not acknowledged. <sup>3</sup>

**Info**: A hyperlink to open a document, a drawing etc. for more information regarding the alarm point.

**Camera**: A hyperlink to a web camera (or a document).

**Click Reset All** to reset all fire alarms. (Require log-in on **User level 3** or higher.)

**Click Reset** to reset the fire alarm respectively. (Require log-in on **User level 3** or higher.)

**Click Ack** to acknowledge all fire alarms. **NOTE!** Only valid for the Australian convention.

If the list is "full" click **Next** to see the next list and **Prev** to see previous list.

<sup>3</sup> In Australian convention also Acknowledged alarm.

#### 4.4.3 Pre-warning

In case of a pre-warning (**Value** > 0 and yellow indication), click **Pre-warning** or **List** to view the **Pre-warning Alarm** list.

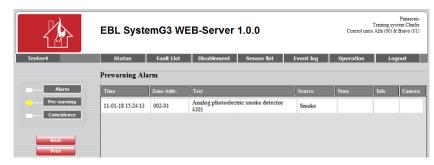

The **Time** (date & time), **Zone – Address** and **Text** (alarm text) are displayed.

**Source** = Smoke, Heat, Multi or Other.

State = -

**Info**: A hyperlink to open a document, a drawing etc. for more information regarding the alarm point.

Camera: A hyperlink to a web camera (or a document).

If the list is "full" click **Next** to see the next list and **Prev** to see previous list.

#### 4.4.4 Co-incidence

In case of a co-incidence alarm (**Value** > 0 and yellow indication), e.g. one "two-address dependent alarm", click **Co-incidence** or **List** to view the **Co-incidence Alarm** list.

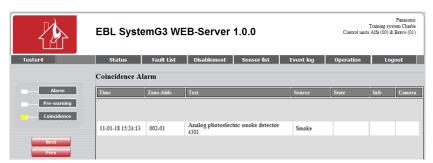

The **Time** (date & time), **Zone** – **Address** and **Text** (alarm text) are displayed.

**Source** = Smoke, Heat, Multi, MCP or Other.

State = -

**Info**: A hyperlink to open a document, a drawing etc. for more information regarding the alarm point.

Camera: A hyperlink to a web camera (or document).

If the list is "full" click Next to see the next list and Prev to see previous list.

#### 4.4.5 Faults

In case of one or more faults (**Value** > 0), click **Faults** or **Fault List** (yellow font colour) or **List** to view the **Fault list** view.

See chapter "Fault List", page 19.

#### 4.4.6 Disablements

In case of one or more disablements (**Value** > 0), click **Disablement** (yellow font colour) or **List** to view the **Disablement** – **Summary** view

See chapter "Disablement", page 20.

#### 4.4.7 Interlockings

In case of one or more activated interlocking input / output (**Value** > 0), click **List** to view the **Activated Interlocking Comb.** view.

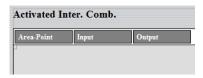

#### 4.4.8 Service signals

Like menu H4/U5 (Sensors activating Service signal) and menu H8/S3 (Acknowledge Service signal) respectively.

In case of one or more detectors having activated service signal (**Value** > 0), click **List** to see the **Status** – **Service List** view.

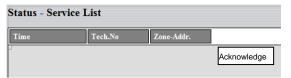

Click **Acknowledge** (require login on **User level 4**) to acknowledge the service signal for the detector respectively.

#### 4.4.9 Doors Opened

Like menu H4/U3 (Open doors).

In case of one or more open doors (Value > 0), click List to see the Status – Doors Opened list.

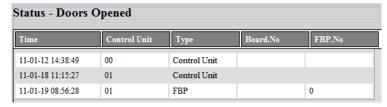

#### 4.4.10 Zones in Test

Test mode, see chapter "Zone Test", page 32.

In case of one or more test mode alarms (Value > 0), click **List** to see the **Test mode Alarm** list.

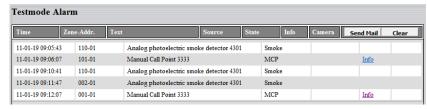

The **Time** (date & time), **Zone** – **Address** and **Text** (alarm text) are displayed.

**Source** = Smoke, Heat, Multi, MCP, Exting. system or Other.

**Info**: A hyperlink to open a document, a drawing etc. for more information regarding the alarm point.

Camera: A hyperlink to a web camera (or document).

**Click Send Mail** to send an e-mail. (E-mail addresses are programmed via the WebG3 Config tool.)

Click Clear to clear the list.

#### 4.5 Fault List

In case of one or more faults (**Value** > 0), click **Fault List** (yellow font colour) or **Faults** (in the **Status** – **Summary** view) to view the **Fault List** view.

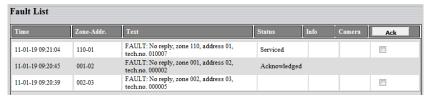

The **Time** (date & time), **Zone** – **Address** (when applicable), **Text** (fault message) are displayed. **Status** (Serviced / Acknowledged). Status "Blank" = Neither Serviced nor Acknowledged.

**Info**: A hyperlink to open a document, a drawing etc. for more information regarding the fault.

Camera: A hyperlink to a web camera (or document).

**Click Ack** to acknowledge the selected fault(s). (Require log-in on **User level 2** or higher.)

If the list is "full" click **Next** to see the next list and **Prev** to see previous list.

#### 4.6 Disablement

In case of one or more disablements (Value > 0), click **Disablement** (yellow font colour) or (in the Status – Summary view) to see the **Disablement** – Summary view:

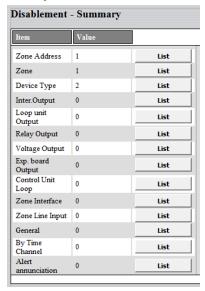

The different **Items** (types) and **Values** (number of disablements for the type respectively) are shown.

**Value** > 0 indicates disablement(s). Click the **List** button respectively to see the disablement(s), including additional information.

#### 4.6.1 Zone Address.

Click **List** to view the **Disablement list – Zone Address** list.

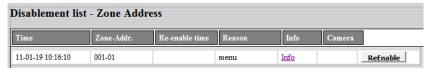

The **Time** (date & time), **Zone** – **Address**, **Re-enable time** and **Reason** (e.g. via the menu) is displayed.

**Info**: A hyperlink to open a document, a drawing etc. for more information regarding the fault.

**Camera**: A hyperlink to a web camera (or document).

**Click ReEnable** to re-enable the disablement respectively. (Require log-in on **User level 2** or higher.)

If the list is "full" click **Next** to see the next list and **Prev** to see previous list.

**Click Summary** to return to the **Disablement – Summary** view.

#### 4.6.2 Zone

Click **List** to view the **Disablement list – Zone** list.

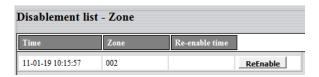

**Click ReEnable** to re-enable the disablement respectively. (Require log-in on **User level 2** or higher.)

If the list is "full" click **Next** to see the next list and **Prev** to see previous list.

Click Summary to return to the Disablement – Summary view.

#### 4.6.3 Device type

Click **List** to view the **Disablement list – Device Type** list.

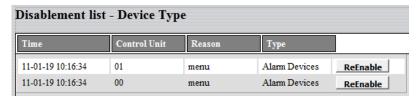

**Click ReEnable** to re-enable the disablement respectively. (Require log-in on **User level 2** or higher.)

If the list is "full" click **Next** to see the next list and **Prev** to see previous list.

**Click Summary** to return to the **Disablement – Summary** view.

#### 4.6.4 Inter. Output (Interlocking Output.)

Click **List** to view the **Disablement list** – **Interlocking** list.

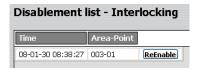

**Click ReEnable** to re-enable the disablement respectively. (Require log-in on **User level 2** or higher.)

If the list is "full" click **Next** to see the next list and **Prev** to see previous list.

**Click Summary** to return to the **Disablement – Summary** view.

#### 4.6.5 Loop unit Output

E.g. 3361 / 3364 unit outputs.

Click **List** to view the **Disablement list – Loop unit Output** list.

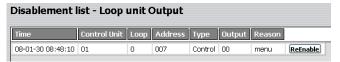

**Click ReEnable** to re-enable the disablement respectively. (Require log-in on **User level 2** or higher.)

If the list is "full" click **Next** to see the next list and **Prev** to see previous list.

**Click Summary** to return to the **Disablement – Summary** view.

#### 4.6.6 Relay Output

Click **List** to view the **Disablement list** – **Relay Output** list.

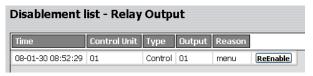

**Click ReEnable** to re-enable the disablement respectively. (Require log-in on **User level 2** or higher.)

If the list is "full" click **Next** to see the next list and **Prev** to see previous list.

**Click Summary** to return to the **Disablement – Summary** view.

#### 4.6.7 Voltage Output

Click **List** to view the **Disablement list – Voltage Output** list.

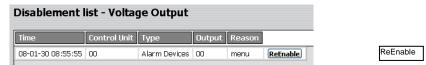

**Click ReEnable** to re-enable the disablement respectively. (Require log-in on **User level 2** or higher.)

If the list is "full" click **Next** to see the next list and **Prev** to see previous list.

**Click Summary** to return to the **Disablement – Summary** view.

#### 4.6.8 Exp. board Output

E.g. 4581 / 4583 outputs.

Click **List** to view the **Disablement list – Exp. board Output** list.

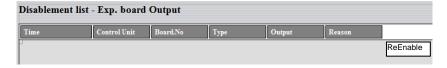

**Click ReEnable** to re-enable the disablement respectively. (Require log-in on **User level 2** or higher.)

If the list is "full" click **Next** to see the next list and **Prev** to see previous list.

**Click Summary** to return to the **Disablement – Summary** view.

#### 4.6.9 Control Unit Loop (COM loop 0-3.)

Click **List** to view the **Disablement list – Control Unit Loop** list.

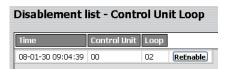

**Click ReEnable** to re-enable the disablement respectively. (Require log-in on **User level 2** or higher.)

If the list is "full" click **Next** to see the next list and **Prev** to see previous list.

**Click Summary** to return to the **Disablement – Summary** view.

#### 4.6.10 Zone interface

E.g. 3361 zone line input.

Click **List** to view the **Disablement list – Loop Unit Loop** list.

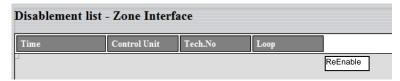

**Click ReEnable** to re-enable the disablement respectively. (Require log-in on **User level 2** or higher.)

If the list is "full" click **Next** to see the next list and **Prev** to see previous list.

**Click Summary** to return to the **Disablement – Summary** view.

#### 4.6.11 Zone line input

E.g. 4580 zone line input.

Click **List** to view the **Disablement list – Zone line input** list.

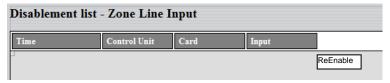

**Click ReEnable** to re-enable the disablement respectively. (Require log-in on **User level 2** or higher.)

If the list is "full" click **Next** to see the next list and **Prev** to see previous list.

**Click Summary** to return to the **Disablement – Summary** view.

#### **4.6.12 General**

Click **List** to view the **Disablement list** – **General** list.

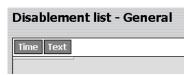

In this version only information that something is disabled via time channel. To see what is disabled, see Time Channel below.

If the list is "full" click **Next** to see the next list and **Prev** to see previous list.

Click Summary to return to the Disablement – Summary view.

#### 4.6.13 By Time Channel

Click **List** to view the **Disablement list – Time Channel** list.

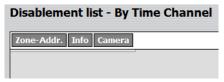

Like menu H4/U2.

Zones and alarm points (Zone-Addr.) disabled via time channel.

If the list is "full" click Next to see the next list and Prev to see previous list.

Click Summary to return to the Disablement – Summary view.

#### 4.6.14 Alert annunciation

Click **List** to view the **Disablement list – Alert annunciation** view / list.

The Alert Annunciation function can be disabled via menu H2/B10.

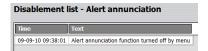

Click Summary to return to the Disablement – Summary view.

#### 4.7 Sensor list

**NOTE!** Log in on User level  $\geq 2$  is required.

Click **Sensor list** to see the **Sensor Information** view.

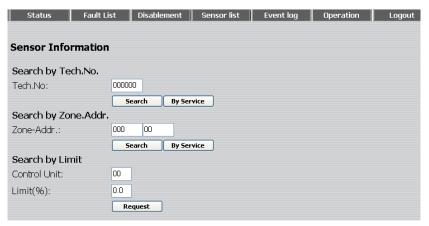

#### 4.7.1 Search by Tech. No.

Tech. No.

The search will start as from the specified technical number. Click **Search** to start the searching.

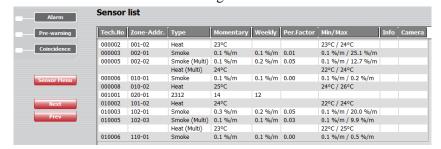

A sensor (analog detector) list in technical number order.

If the list is "full" click **Next** to see the next list and **Prev** to see previous list.

Click **Sensor Menu** to return to the **Sensor Information** view.

Click **By Service** to start the searching only for detectors having activated service signal. The sensors (analog detectors) will be listed in technical number order.

#### 4.7.2 Search by Zone - Address

Zone - Addr.

The search will start as from the specified Zone – Address. Click **Search** to start the searching.

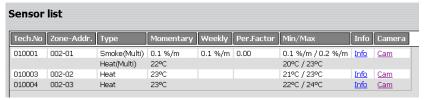

A sensor (analog detector) list in technical number order, starting at the specified Zone-Address. If the list is "full" click **Next** to see the next list and **Prev** to see previous list.

Click **Sensor Menu** to return to the **Sensor Information** view.

### 4.7.3 Search by Limit

#### Control unit and Limit

The search will start in the specified Control Unit and as from the specified Limit (obscuration in % / m).

Click **Request** to start the searching.

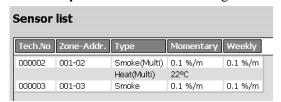

A sensor (analog detectors) list for the Weekly (week average) sensor values  $\geq$  the specified Limit.

If the list is "full" click Next to see the next list and Prev to see previous list.

Click **Sensor Menu** to return to the **Sensor Information** view.

# 4.8 Event log

Click **Event log** to see the **Event log – General** view.

The EBL512 G3 events are stored into three different event logs, i.e. the General, Alarm and Interlocking log respectively.

The events are stored both in the EBL512 G3 c.i.e. and in the Webserver.<sup>4</sup>

There is also a Web-server event log.

#### 4.8.1 General

The **Event log - General** list (open as default):

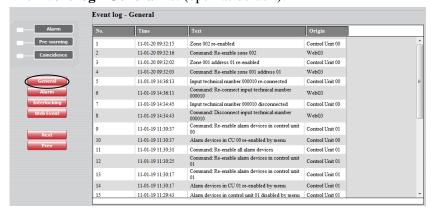

The number of events and type of events logged here are depending on if the option **Use Extended Log** is selected in the **Web config tool** or not:

**Selected**: All events (except the Web Events) will be logged in the "General" event log. Up to 10000 events in the list.

**Not selected**: All events, except "Alarm", "Interlocking" and "Web" events will be logged in the "General" event log. Up to 999 events in the list.

"Alarm", "Interlocking" and "Web" events will be logged / presented in separate event logs, see below.

If the list is "full" click **Next** to see the next list and **Prev** to see previous list.

Click **General** to return to the **Event log - General** view.

#### 4.8.2 Alarm

Click **Alarm** to see the **Event log – Alarm** list:

<sup>&</sup>lt;sup>4</sup> If the Web-server is de-connected, the events during that time will not be saved in the Web-server, i.e. not shown in the event log. When you restart the Web-server, the event log will be erased.

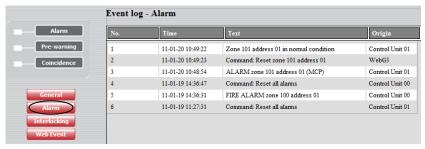

All Fire alarms, co-incidence alarms and pre-warnings will be logged. Up to 999 events in the list.

If the list is "full" click **Next** to see the next list and **Prev** to see previous list.

Click **General** to return to the **Event log - General** view.

### 4.8.3 Interlocking

Click **Interlocking** to see the **Event log – Interlocking** list:

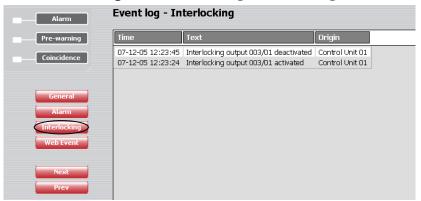

All Interlocking events will be logged. Up to 999 events in the list.

If the list is "full" click **Next** to see the next list and **Prev** to see previous list.

Click **General** to return to the **Event log - General** view.

#### 4.8.4 Web Event

Click **Web Event** to see the **Event log – Web Event** list:

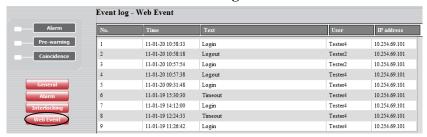

All Web events (normally Login / Logout) will be logged incl. who did it (User name). Up to 100 events in the list.

If the list is "full" click **Next** to see the next list and **Prev** to see previous list.

Click **General** to return to the **Event log - General** view.

# 4.9 Operation; Daily

**NOTE!** Log in on User level 2, 3 or 4 is required.

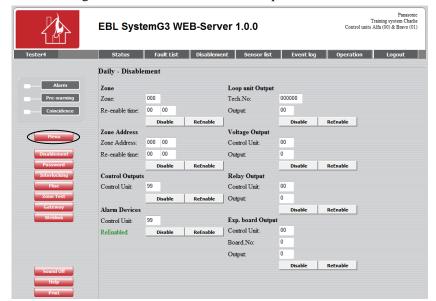

Click **Menu** to get access to the following buttons:

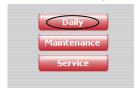

The **Daily - Disablement** view is default (**User level 2**). See below.

The Maintenance - Disablement view. (User level 3). See page 34.

The Service – Misc. view. (User level 4). See page 37.

Click **Daily** to open / return to the **Daily - Disablement** view.

#### 4.9.1 Daily - Disablement

Click **Daily** or **Operation** to see the **Daily** - **Disablement** view.

Click **Disablement** in any of the "daily" views below to return to the **Daily - Disablement** view.

#### 4.9.1.1 Zone

Like menu H2/B1 & B4.

A specified **Zone** can be disabled / re-enabled and a **Re-enable time** can be set.

#### 4.9.1.2 Zone – Address

Like menu H2/B2 & B5.

A specified alarm point (**Zone-Address**) can be disabled / re-enabled and a **Re-enable time** can be set.

#### 4.9.1.3 Control Outputs

Like menu H2/B3 & B6.

All control outputs type "control", "fire ventilation" and "extinguishing system" can be collectively disabled / re-enabled (all at the same time) in all control units (99) or in a specified control unit (00-29).

#### 4.9.1.4 Alarm Devices

Like menu H2/B8.

All control outputs type "alarm device" can be collectively disabled / re-enabled (all at the same time) in all control units (99) or in a specified control unit (00-29).

#### 4.9.1.5 Loop unit Output

3361 / 3364 unit output.

Like menu H2/B3 & B6.

A specified output (0-1) on a specified COM loop unit (technical number) can be disabled / re-enabled.

#### 4.9.1.6 Voltage Output

S0-S3.

Like menu H2/B3 & B6.

A specified voltage output (S0-S3) in a specified control unit (00-29) can be disabled / re-enabled.

#### 4.9.1.7 Relay Output

R0-R1

Like menu H2/B3 & B6.

A specified relay output (R0-R1) in a specified control unit (00-29) can be disabled / re-enabled.

#### 4.9.1.8 Exp. board Output

4581 / 4583 output.

Like menu H2/B3 & B6.

A specified relay output (RE0-RE7) on a specified expansion board 4581, 8 relays expansion board (0-5), in a specified control unit (00-29), can be disabled / re-enabled.

#### 4.9.2 Password (Access code)

Click **Password** to see the **Daily – Change password** view.

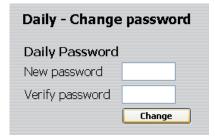

Like menu H10.

The access code (password) for **Daily duties**, four digits, can be changed. (EBL512 G3 access level 2B.)

Click **Change** to change the access code.

#### 4.9.3 Interlocking

Click **Interlocking** to see the **Daily – Interlocking** view.

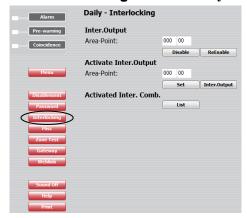

#### 4.9.3.1 Inter. Output

Like menu H9/C4 & C5.

A specified interlocking combination (**Area-Point**) output can be disabled / re-enabled.

#### 4.9.3.2 Activate Inter. Output

Like menu H9/C2 & C3.

A specified interlocking combination (**Area-Point**) output can be activated (set).

Click **Inter. Output** to see an activated **Interlocking** outputs list:

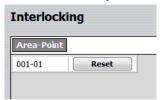

Click **Reset** to reset (de-activate) the output respectively.

#### 4.9.3.3 Activated Inter. Comb.

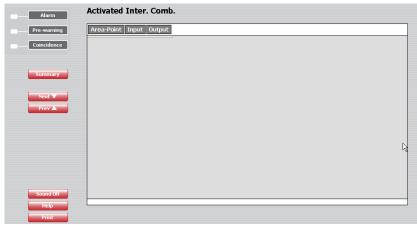

Like menu H9/C1 (except no text).

A list of activated interlocking combination (**Area-Point**) **Input** and **Output** respectively.

**NOTE!** A latched interlocking output has to be reset via menu H9/C3.

#### 4.9.4 Misc

Click **Misc** to see the **Daily – Set Calendar and Time** view.

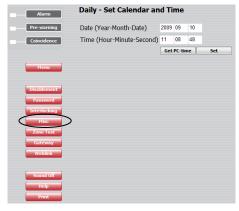

#### 4.9.4.1 Set Calendar and Time

The **Date** (Year – Month – Date) can be typed or taken from your PC, see below.

The **Time** (Hour – Minute – Second) can be typed or taken from your PC, see below.

Click **Get PC time** to automatically get the date and time from your PC in the Date and Time field respectively.

Click **Set** to set the date and time shown in the Date and Time field respectively.

Regarding date & time, see also chapter "NTP Settings", page 46.

#### 4.9.5 Zone Test

Click **Zone Test** to see the **Zone Test** view.

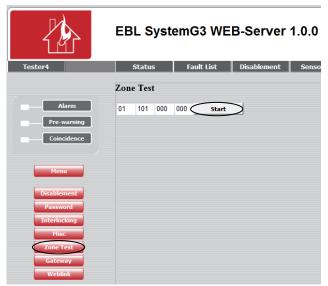

Like in menu H7.

One, two, three or four Zones can be set in test mode. Type the zone number in the white field respectively.

Click **Start** to start the test mode.

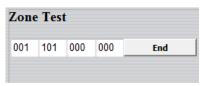

Click **End** to end the test mode.

In the **Status – Summary** view, click **List** (Zones in test) to open the **Test mode Alarm** view / list. (See page 17.)

E-mail(s) can be sent (Mail) and the list can be cleared (Clear).

#### 4.9.6 Gateway

Click Gateway to see the Daily - EBLTalk Test view.

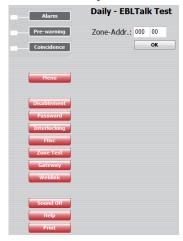

A "fire alarm" for a specified alarm point can be sent from the Webserver II (EBL Talk) for testing purposes. Type a Zone-Address and click **OK**.

#### NOTE!

The above is valid for the **EBL Talk** gateway function.

For the **Tateco** gateway function, instead there will be a **Daily** - **Tateco Test** view with the same test facility.

# 4.10 Operation; Maintenance

**NOTE!** Log in on User level 2, 3 or 4 is required.

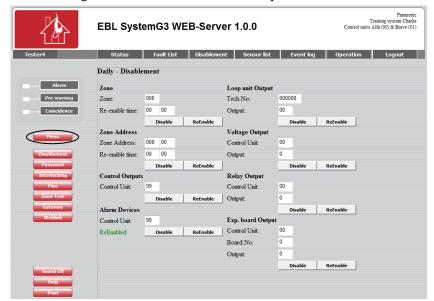

Click **Menu** to get access to the following buttons:

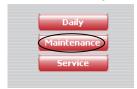

If required, click **Login** and Log in on User level 3 or 4.

The **Daily - Disablement** view is default (**User level 2**). See page 29.

The Maintenance - Disablement view. (User level 3). See below.

The Service – Misc. view. (User level 4). See page 37.

Click **Maintenance** to open the **Maintenance - Disablement** view.

#### 4.10.1 Maintenance – Disablement

The Maintenance - Disablement view:

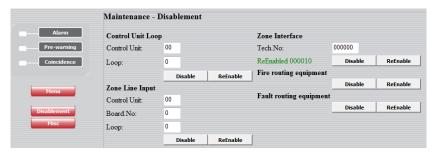

#### 4.10.1.1 Control Unit Loop

Like menu H8/S1 & S2.

A specified COM **Loop** (0-3) in a specified **Control Unit** (00-29) can be disabled / re-enabled.

#### 4.10.1.2 Zone line input

Like menu H8/S1 & S2.

A specified zone line input, **Loop** (0-7) on a specified expansion board 4580, 8 zones expansion **Board** (0-5), in a specified **Control Unit** (00-29), can be disabled / re-enabled.

#### 4.10.1.3 Zone interface

Like menu H8/S1 & S2.

The zone line input (0) on a specified COM loop unit (3361) / technical number (**Tech. No.**), can be disabled / re-enabled.

### 4.10.1.4 Fire routing equipment

Like menu H2/B9.

The **FIRE** (fire brigade tx) output for routing equipment can be disabled / re-enabled.

### 4.10.1.5 Fault routing equipment

Like menu H2/B9.

The **FAULT** (fault tx) output for routing equipment can be disabled / re-enabled.

#### 4.10.2 Misc

Click **Misc** to see the **Maintenance** – **Misc.** view.

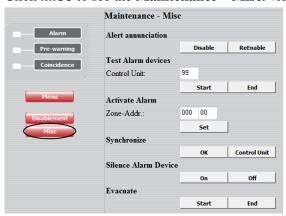

#### 4.10.2.1 Alert Annunciation

Like menu H2/B10.

The Alert Annunciation function can be disabled / re-enabled.

### 4.10.2.2 Test Alarm devices

Like menu H8/S5.

All control outputs of type "alarm device" can be collectively tested (all at the same time) in all control units (99) or in a specified control unit (00-29).

Click **Start** to start the test.

Click **End** to end the test.

#### 4.10.2.3 Activate Alarm

Like menu H8/S7.

A specified alarm point (**Zone-Address**) can be set in fire alarm mode.

Reset the fire alarm like any other fire alarm, see chapter Alarm, page 15

### 4.10.2.4 Synchronize

Like menu H8/S8.

Click **OK** to start the synchronization.

Click **Control Unit** to open the **Status – Control Unit** view to see the **Sync. Status** for the control unit respectively.

**Sync. Status** "Not started" will change to "Finished" when the synchronization is finished.

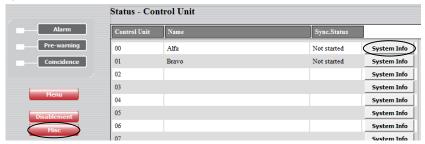

Click **Misc** to return to the **Maintenance** – **Misc.** view.

Click **System Info** to see System Information, e.g. software version (1.0.1) and maximum number of alarm points that can be used (MAX LOOPS 512).

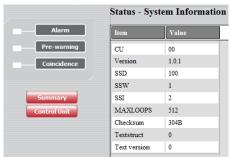

Click Control Unit to return to the Status – Control Unit view.

Click **Summary** to return to the **Status – Summary** view.

### 4.10.2.5 Silence Alarm Device

Like the "Silence alarm devices" button on the EBL512 G3 front.

Click **Start** to silence the alarm devices.

Click **End** to end the silence function.

#### 4.10.2.6 Evacuate

Like the "Evacuate" button on the EBL512 G3 front.

**NOTE!** Not valid for all conventions.

Click **Start** to start the evacuate function.

Click **End** to end the evacuate function.

## 4.11 Operation; Service

**NOTE!** Log in on User level 2, 3 or 4 is required.

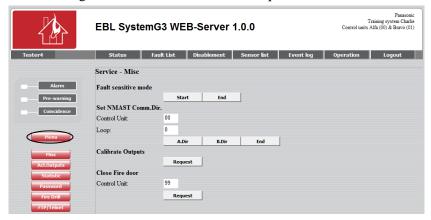

Click **Menu** to get access to the following buttons:

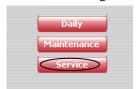

If required, click **Login** and Log in on User level 4.

The **Daily - Disablement** view is default (**User level 2**). See page 29.

The Maintenance - Disablement view. (User level 3). See page 34.

The Service - Misc. view. (User level 4). See below.

Click **Service** to open the **Service** – **Misc.** view.

#### 4.11.1.1 Fault sensitive mode

Like menu H5/A2.

Click **Start** to turn on the sensitive fault detection mode.

Click **End** to turn off the sensitive fault detection mode.

### 4.11.1.2 Set NMAST Comm. Dir. (Service mode for COM loop)

Like menu H5/A3.

The communication can be turned off for a specified COM **Loop** (0-3) in a specified **Control Unit** (00-29). There will be only 24 V DC on the COM loop – no comm.

Click A Dir. for 24 V DC in the A-direction.

Click **B Dir.** for 24 V DC in the B-direction.

Click **End** to end the service mode and turn on the communication.

## 4.11.1.3 Calibrate outputs

Like menu H5/A1.

Click **Request** to start the calibration of supervised outputs in all control units.

#### 4.11.1.4 Close Fire door

Click **Request** to collectively close all fire doors, i.e. programmable outputs with a control expression containing one or more trigger conditions **Fire Door Closing (zone – address),** in all (99) control units or in a specified control unit (00-29).

### 4.11.2 Service – Act. Outputs

Click **Act. Outputs** to open the **Service – Act. Outputs** view:

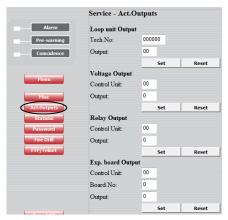

**NOTE!** A latched interlocking output has to be reset via menu H9/C3, i.e. **Reset** will not reset a latched interlocking output.

## 4.11.2.1 Loop unit Output

A specified **Output** (0-3) on a specified COM loop unit (3361 / 3364) technical number (**Tech. No.**) can be activated.

Click **Set** to activate the output.

Click **Reset** to de-activate the output.

#### 4.11.2.2 Voltage Output

A specified voltage **Output** (S0-S3) in a specified **Control Unit** (00-29) can be activated.

Click **Set** to activate the output.

Click **Reset** to de-activate the output.

### 4.11.2.3 Relay Output

A specified relay **Output** (R0-R1) in a specified **Control Unit** (00-29) can be activated.

Click **Set** to activate the output.

Click **Reset** to de-activate the output.

### 4.11.2.4 Expansion board Output

A specified relay **Output** (RE0-RE7) on a specified expansion board 4581, 8 relays expansion **Board** (0-5), in a specified **Control Unit** (00-29) can be activated.

Click **Set** to activate the output.

Click **Reset** to de-activate the output.

#### 4.11.3 Service – Statistic

Click **Statistic** to see the **Service – Statistic** view:

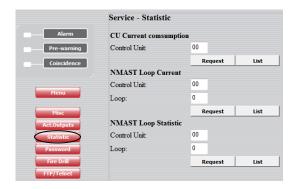

### 4.11.3.1 CU Current consumption

Like menu H5/A4.

The current consumption for a specified **Control Unit** (00-29) or for all control units in the system can be displayed.

Click **Request** to display the control unit current consumption and the charging current, for a specified control unit (00-29).

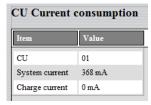

Click **List** to display the current consumption and the charging current, for all control units in the system.

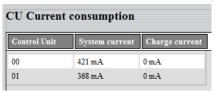

### 4.11.3.2 NMAST Loop Current (COM loop current consumption)

Like menu H5/A5.

The current consumption for a specified COM **Loop** (0-3) in a specified **Control Unit** (00-29) or all COM loops in all control units in the system can be displayed.

Click **Request** to display the current consumption for the specified COM loop (0-3) in the specified control unit (00-29).

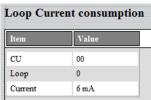

Click **List** to display the current consumption for all COM loops in all control units in the system.

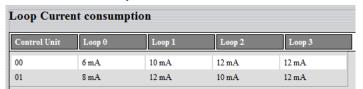

### 4.11.3.3 NMAST Loop Statistic (COM loop statistics)

Like menu H5/A6.

The statistics for a specified COM **Loop** (0-3) in a specified **Control Unit** (00-29) or all COM loops in all control units in the system can be displayed.

Click **Request** to display the statistics for the specified COM loop (0-3) in the specified control unit (00-29).

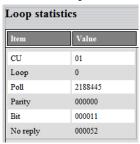

Click **List** to display the statistics for all COM loops in all control units in the system.

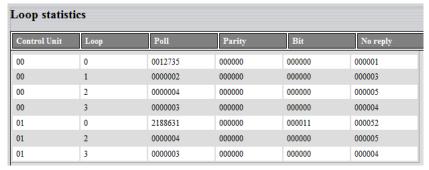

### 4.11.4 Password (Access code)

The **Service – Change password** view:

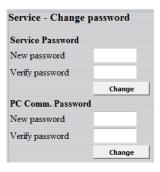

#### 4.11.4.1 Service

Like menu H8/S9.

The access code (password) for **Service**, four digits, can be changed. (EBL512 G3 access level 3A.)

Click **Change** to change the access code.

#### 4.11.4.2 PC communication

Like menu H8/S10.

The access code (password) for **PC-communication**, eight digits, can be changed. (EBL512 G3 access level 3B & 4.)

Click **Change** to change the access code.

#### 4.11.5 Fire Drill

Click **Fire Drill** to see the **Service – Fire Drill** view:

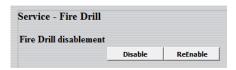

#### 4.11.5.1 Fire Drill disablement

Click **Disable** to disable the outputs before the fire drill.

The following types of outputs will be disabled:

- ATR (alarm transmitter) Routing equipment Fire brigade tx
- FTR (fault transmitter) Routing equipment Fault tx
- Interlocking
- Extinguishing
- Ventilation
- Control

**NOTE!** The outputs type "Alarm device" will be <u>not</u> disabled during the fire drill.

#### 4.11.5.2 Activate Alarm

When the outputs are disabled, a zone or an alarm point (zone – address) can be set in alarm.

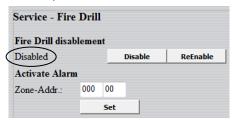

Type the **Zone** – **Address** and click **Set** to start the fire drill.

**NOTE!** The outputs type "Alarm device" will be activated, since they are <u>not</u> disabled during the fire drill.

The fire alarm has to be reset, see chapter "Alarm", page 15.

Click **Reset** to reset the fire alarm.

When no more fire drills shall be performed, click **ReEnable** to reenable the outputs.

#### NOTE!

The disabled outputs can be listed, see chapter "Disablement", Device type, page 20.

Click **ReEnable** to re-enable the outputs of the type respectively.

### 4.11.6 FTP / Telnet

Click **FTP / Telnet** to see the **Service – FTP / Telnet** view:

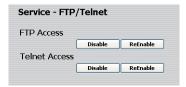

#### 4.11.6.1 FTP Access

When a new site shall be downloaded to the Web-server II (the Web-server II software will then also be downloaded), FTP Access <u>User name</u> and <u>Password</u> are always required.

To increase the safety, the FTP Access can be disabled as well. This means that even if correct FTP User name and Password are used there will be no FTP Access.

FTP Access has then to be re-enabled before it is possible to use the FTP Access User name and Password again.

Click **Disable** to disable the FTP Access possibility.

Click **ReEnable** to re-enable the FTP Access possibility.

#### 4.11.6.2 Telnet Access

Telnet Access <u>User name</u> and <u>Password</u> are always required.

To increase the safety, the Telnet Access can be disabled as well. This means that even if correct Telnet User name and Password are used there will be no Telnet Access.

Telnet Access has then to be re-enabled before it is possible to use the Telnet Access User name and Password again.

Click **Disable** to disable the Telnet Access possibility.

Click **ReEnable** to re-enable the Telnet Access possibility.

## 4.12 Logout

Click **Logout** to log out from the site.

A message will be displayed to confirm the logout.

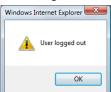

Click **OK** to close the message.

Regarding log in, see chapter "Login", page 10.

## 4.13 E-mails

E-mails can be sent in case of one or more of the specified event types listed below. An e-mail will be sent for each alarm, fault, etc. and there can be four e-mail receivers for each event type.

Access to an e-mail server (SMTP) is required to distribute the e-mails.

- Fire alarm
- Fault
- Disablement
- Service
- Pre-warning
- Test mode
- Web event
- None selected (default)

See chapter "Settings", page 48.

## 4.14 Gateway function

The Web-server II, 1598 can also work as a gateway, see chapter "Gateway", page 52.

# 5 WebG3 Config Tool 1.0.x

The Web-server II has to be configured via the PC tool, **WebG3 Config Tool 1.0.x**.<sup>5</sup> . The configuration data, the site and the Web-server II software will, via TCP/IP<sup>6</sup>, be downloaded to the Web-server II during the download procedure.

All WebG3 Config Tool menu options / dialog boxes are described in the following chapters.

<sup>5</sup> During the <u>installation</u> of this PC tool, a message may be shown that **.NET Framework** has to be installed on your PC. More information and a free download are available on the Microsoft web site.

<sup>&</sup>lt;sup>6</sup> The Web-server II and the PC both have to be connected to the Local Area Network (LAN). As an alternative a "Crossed network cable" or a Hub can be used.

## 6 File

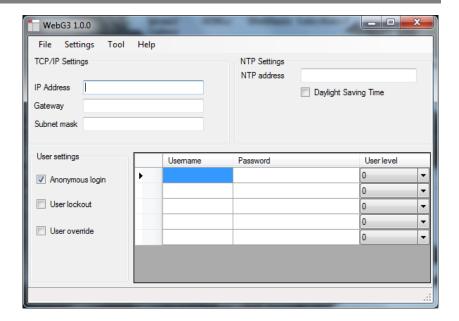

## 6.1 New / Open

When you open the WebG3 Config Tool 1.0.x a new site can be created directly. As an alternative, in the "File" menu select **New**.

An earlier created site can be opened (in menu "File" select **Open**.)

A site can be uploaded from a Web-server II, see page 63.

The Web-server's **IP address** is required and the FTP **Username** and **Password** are required.

When the upload is complete, the site will be opened with the name **backup.webG3site**. The site can now be edited and saved with a new name.

#### WebG3 1.0.0 C:\Program Files\Panasonic Electric Works Nordic AB\System G3\Web... File Settings Tool TCP/IP Settings NTP Settings NTP address 10.254.69.221 IP Address Daylight Saving Time 10.254.69.1 Subnet mask 255.255.255.0 User settings Password User level Tester1 Anonymous login Tester2 Tester2 User lockout Tester3 Ŧ 3 Tester4 ▼ User overide

## 6.2 Open Site dialog box

**NOTE!** The information written in the white fields above are examples only.

## 6.2.1 TCP/IP Settings (Ethernet IP)

The following data is required:

- The web-server's **IP address**<sup>7</sup>
- Gateway IP address<sup>8</sup>
- Subnet mask<sup>8</sup>

### 6.2.2 NTP Settings

Normally the Control Unit no. 00 in an EBL512 G3 system will at midnight every day send out the date & time to synchronize the clock in all control units in the system as well as the clock in Web-server II.

For continuous correct time and synchronization of all the clocks an NTP<sup>9</sup> server can be used to. In this case, synchronization will be done one hour after midnight every day.

**NTP address**: The NTP server's IP address.

**Daylight Saving Time**: Automatic changeover to **Daylight saving time** ("summer time") and return to normal time can be selected.

<sup>7</sup> The IP address is by delivery set to **192.168.1.169**. If the Local Area Network (LAN) administrator demands another IP address to be used the free PC tool @**CHIPTOOL** has to be used. This tool can be downloaded from the BECK web site: <a href="http://www.beck-ipc.com">http://www.beck-ipc.com</a>

<sup>&</sup>lt;sup>8</sup> Provided via the Local Area Network (LAN) administrator.

<sup>&</sup>lt;sup>9</sup> NTP is a protocol designed to synchronize the clocks of computers over a network.

### 6.2.3 User settings

Even if the Web-server II is to be used for status information only (User level 1), it is recommended to have a *User name* and *Password* (i.e. "Anonymous login" is not allowed, see below).

For remote control and access to corresponding information, *User name* and *Password* are always required for *User level 2* (Daily), *User level 3* (Maintenance) and *User level 4* (Service).

**User name** and **Password** for **User level 0** (Select this level to temporary ignore this user, i.e. a user with this user level cannot log in to the web page.)

User name and Password for User level 1 (Status information only.)

User name and Password for User level 2 (Daily)

User name and Password for User level 3 (Maintenance)

User name and Password for User level 4 (Service)

The following **password** policy has to be followed:

Minimum length: 6 characters

At least one upper case letter

At least one lower case letter

At least one digit

The following characters can be used: A-Z a-z 0-9

**Anonymous login** selected: *User name* and *Password* are not required to see the status information (User level 1).

**User lockout** selected: A user will be locked out for one hour after entering a wrong password three times.

**User override** selected: A user with a higher user level than an already logged in user, can login and automatically log out the user with the lower user level.

# 7 Settings

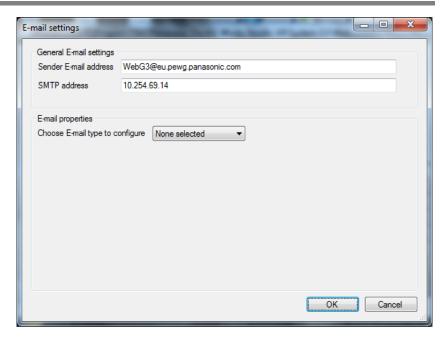

**NOTE!** The information written in the white fields above are examples only.

## **7.1** E-mail

## 7.1.1 General E-mail settings

**Sender E-mail address**: An e-mail address (name) is required for sending e-mails (e.g. WebG3@eu.pewg.panasonic.com).

**SMTP address**: An SMTP server IP address is required.

### 7.1.2 E-mail properties

Different types are available. Every type that shall be used has to be configured separately.

If at least one receiver name is typed for the e-mail type respectively, an e-mail will be sent, else not.

#### **Choose E-mail type to configure:**

- Fire alarm (incl. Alert Annunciation alarms)
- Fault
- Disablement
- Service
- Pre-warning
- Test mode
- Web event
- None selected (default)

For the type respectively, **Receiver(s)**, **Subject** and **Body** data shall be typed.

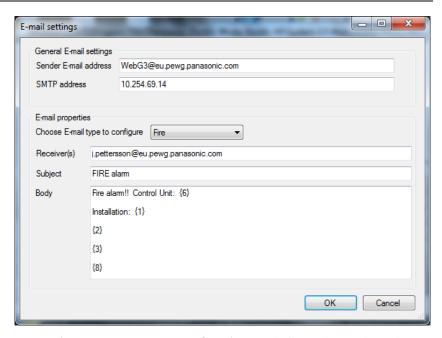

Type **Fire alarm** selected. **NOTE!** The information written in the white fields above are examples only.

**Receiver(s)**: Up to four e-mail receivers can be written, separated by a comma (,) or a semicolon (;).

**Subject**: An e-mail "Subject" text shall be written, e.g. "Fire alarm". The "Subject" text will be shown in the receivers e-mail Inbox list view, together with the name of the e-mail sender, date and size.

**Body**: An e-mail "Body" text shall be written. Up to 500 characters can be used, including some parameters (see below).

The parameters will in the receiver's e-mail be replaced with the information they represent.

**NOTE!** In the **Test mode** e-mail form the "Body" text will automatically be the list created during the tests, i.e. the "Body" field is not shown in the e-mail form. In the **Web event** e-mail form the "Body" text will automatically be created when there are 100 events in the log and the e-mail will be sent.

#### **7.1.2.1** Fire alarm

Fire alarm (incl. Alert Annunciation alarms) e-mail.

Receiver(s), Subject and Body text shall be typed.

The following parameters can be used in the "Body" text:

- The custom **text string** that contains data about the system, according to chapter "Text", page 55.
- The alarm point's presentation number, i.e. **ZONE–ADDRESS** (e.g. **001-01**).
- The user definable **alarm text** shown in the fire alarm system c.i.e. displays, for the alarm point respectively.

- **(6)** The actual EBL512 G3 **c.i.e. number**, i.e. the c.i.e. (00-29) in which the fire alarm is activated.
- **(8) Date & time**, i.e. MM-DD hh:mm:ss (month-day hour : minute : second), e.g. 01-23 12:34:56

#### 7.1.2.2 Fault

Fault e-mail.

Receiver(s), Subject and Body data shall be typed.

The following parameters can be used in the "Body" text:

- The custom **text string** that contains data about the system, according to chapter "Text", page 55.
- **4** The **fault message** shown in the fire alarm system c.i.e. displays.
- **(6)** The actual EBL512 G3 **c.i.e. number**, i.e. the c.i.e. (00-29) in which the fault is generated.
- **(8) Date & time**, i.e. MM-DD hh:mm:ss (month-day hour : minute : second), e.g. 01-23 12:34:56

**NOTE!** In the fault form there is also the option **Send E-mail when no connection to EBL**. When this option is selected (default) and in case of no connection between the Web-server II and the EBL512 G3 c.i.e. an e-mail will be sent to the same e-mail address(es) as for a fault e-mail and with the same body text. In this case the parameter {4} will be replaced with:

FAULT: No connection between web-server and EBL512 G3.

#### 7.1.2.3 Disablement

Disablement e-mail.

**Receiver(s)**, **Subject** and **Body** data shall be typed.

The following parameters can be used in the "Body" text:

- The custom **text string** that contains data about the system, according to chapter "Text", page 55.
- The **disablement text** shown in the fire alarm system c.i.e. displays (i.e. the disabled alarm point, zone, loop, output, interlocking output, routing equipment, alarm device or control output).
- **(6)** The actual EBL512 G3 **c.i.e. number**, i.e. the c.i.e. (00-29) to which the disabled unit etc. is connected.
- **(8) Date & time**, i.e. MM-DD hh:mm:ss (month-day hour : minute : second), e.g. 01-23 12:34:56

#### 7.1.2.4 Service

Service signal e-mail.

**Receiver(s)**, **Subject** and **Body** text shall be typed.

The following parameters can be used in the "Body" text:

- The custom **text string** that contains data about the system, according to chapter "Text", page 55.
- **(6)** The actual EBL512 G3 **c.i.e. number**, i.e. the c.i.e. (00-29) in which the service signal is generated, i.e. to which the dirty detector is connected.
- The **technical number / address** for the dirty detector (000001-293255).
- **(8) Date & time**, i.e. MM-DD hh:mm:ss (month-day hour : minute : second), e.g. 01-23 12:34:56

### 7.1.2.5 Prewarning

Pre-warning e-mail.

Receiver(s), Subject and Body text shall be typed.

The following parameters can be used in the "Body" text:

- The custom **text string** that contains data about the system, according to chapter "Text", page 55.
- The alarm point's presentation number, i.e. **ZONE–ADDRESS** (e.g. **001-01**).
- The user definable **alarm text** shown in the fire alarm system c.i.e. displays for the alarm point respectively.
- **(6)** The actual EBL512 G3 **c.i.e. number**, i.e. the c.i.e. (00-29) in which the pre-warning is activated.
- **(8) Date & time**, i.e. MM-DD hh:mm:ss (month-day hour : minute : second), e.g. 01-23 12:34:56

#### **7.1.2.6** Test mode

Test mode alarm e-mail.

**Receiver(s)** and **Subject** shall be typed.

The "Body" text (i.e. a list of the tested detectors) will be automatically created during the test. An e-mail will be sent when you click the **Mail** button. See chapter "Zones in Test", page 17.

### 7.1.2.7 Web event

Web event log e-mail.

**Receiver(s)** and **Subject** shall be typed.

The "Body" text (i.e. an event list) will be automatically created and an e-mail will be sent when there are 100 events in the web event log. (When the email is sent the web event log will be automatically erased.)

## 7.2 Gateway

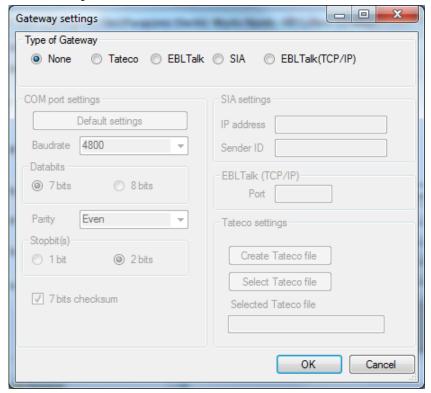

The Web-server II is not only a web-server but can also be a gateway to another system.

## 7.2.1 Type of gateway

One of the following gateway types can be selected:

- None No gateway function selected.
- **Tateco**. Used when fire alarm information shall be transmitted to and presented in an Ascom Tateco paging system.
- EBL Talk. Used when fire alarm information shall be transmitted to and presented in a separate PC system, via RS232. EBL Talk is an open protocol. For more information see "EBL Talk Protocol" Technical Description (MEW00532).
- **SIA**. Used when fire alarm information shall be transmitted to and presented in a separate PC system, via the SIA protocol.
- **EBL Talk** (**TCP/IP**). Used when fire alarm information shall be transmitted to and presented in a separate PC system, via TCP/IP. (Like EBL Talk but via TCP/IP instead).

### 7.2.2 Tateco

**COM port settings**. Normally default settings.

**Tateco settings**. A <u>new Tateco File</u> has to be created or an <u>existing Tateco File</u> has to be selected. Regarding the Ascom Tateco settings, see Ascom Tateco documentation.

### 7.2.3 EBL Talk (RS232)

**COM port settings**. Normally default settings.

### 7.2.4 SIA

**IP address (MAS)** and **Sender ID** are required. (Provided via the Local Area Network (LAN) administrator and/or SIA administrator.)

## 7.2.5 EBL Talk (TCP/IP)

**COM port settings**. Normally default settings.

**Port**. TCP/IP port. (Provided via the Local Area Network (LAN) administrator.)

## 7.3 Web page

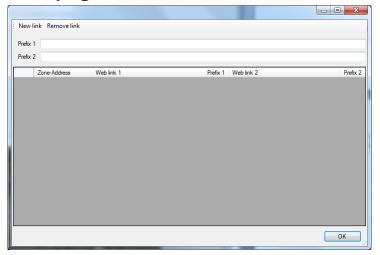

#### 7.3.1 Web Links

If e.g. a fire alarm is presented (see page 15), it is possible to click a hyperlink **Info** or **Camera** to get more information about the alarm point and/or to connect to a web camera. The alarm points and links are added / deleted in this dialog box.

Click New Link to add a row to the list.

Click **Remove Link** to remove a selected row from the list.

If many alarm points shall have the same link or if only the file name in the link is different for the different alarm point, the Prefix 1 can be used for Web Link 1 and Prefix 2 for Web Link 2.

**Prefix 1**: Type the prefix text in the cell.

**Prefix 2**: Type the prefix text in the cell.

**Zone Address**: Type the Zone - Address for the alarm point in the cell (e.g. 001-01).

Web Link 1 (Info): Type a hyperlink to a document (e.g. a drawing).

**NOTE!** If for example the **Prefix 1** checkbox is **marked**, the Prefix 1 text will be automatically added before the Web Link 1 text when the site is downloaded to the Web-server II but the Prefix 1 text will never be displayed in the Web Link 1 cell.

Web Link 2 (Camera): Type a link to a web-camera (or a second document).

#### Example:

**Prefix 1**: http://xxxxx.com/Fire alarm/Drawings/ **Web Link 1**: Building A.pdf **Prefix 1** ☑

Will be downloaded to the Web-server II as:

http://xxxxx.com/Fire alarm/Drawings/Building A.pdf

(http://xxx.com could instead be the network webserver's IP address, like for example 10.254.69.221. NOTE! The network

**webserver** is not the same as the fire alarm system Web-server II, 1598). Consult the Local Area Network (LAN) administrator.

#### 7.3.2 Customize

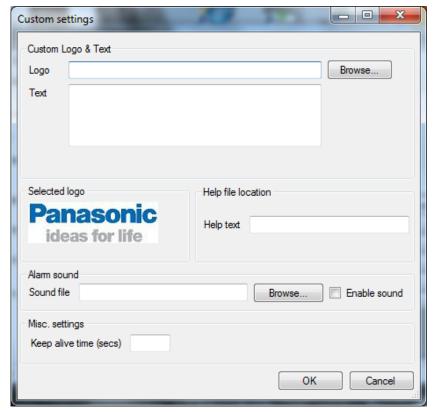

#### 7.3.2.1 Custom logo & text

On all sites, in the corner down to the right, it is possible to have an image, e.g. a logotype and in the corner up to the right a custom text. (See page 9.)

### 7.3.2.1.1 Logo

If no file is selected, the Panasonic logo (see page 9) will be automatically displayed but any image that can be used in Microsoft Internet Explorer can be used, e.g. \*.bmp, \*.gif, \*.jpg and \*.wmf ( $\leq 10$  Kbytes and max. 210 x 56 pixels). Max. 8 characters in the file name.

#### 7.3.2.1.2 Text

On all Web server pages in the upper corner to the right, it is possible to have an information text ( $\leq$  500 characters) describing the actual system. It is recommended to write the following:

- Installation/System Name (e.g. the name "Name" as in WinG3)
- Installation/System Location
- Maintenance personnel Name
- Maintenance personnel Telephone Number

#### 7.3.2.2 Alarm sound

When a fire alarm is activated you can use the buzzer/speaker in the PC for a sound alert.

One **Sound file** (FIRE.wav) is supplied and it is saved in the folder: C:\Program Files\Panasonic Electric Works Nordic AB\System G3\WebG3 Config Tool 1.0.0\Files\Sound.

You can use any \*.mid or \*.wav file  $\leq 5$  Kbytes. The file name can have max. 8 characters.

**Enable sound**. When a sound file is **Enabled** a **Sound Off** button is visible on the Web page (see page 10), else not.

Click **Sound Off** to silence the alarm sound.

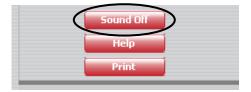

## 7.3.2.3 Misc. settings

**Keep alive time**. Default 60 s. After closing the site, there will be an automatic logout after the specified number of seconds. This is important if there are more users since <u>only one at a time can be</u> logged on. Write the time (15-120 sec.).

## 7.3.2.4 Help file location

**Help text**. A hyperlink to a help document.

An example:

http://xxxxx.com/Fire alarm/Drawings/Help.pdf

(http://xxx.com could instead be the network webserver's IP address, like for example 10.254.69.221. NOTE! The network webserver is not the same as the fire alarm system Web-server II, 1598). Consult the Local Area Network (LAN) administrator.

## 7.4 Control Units

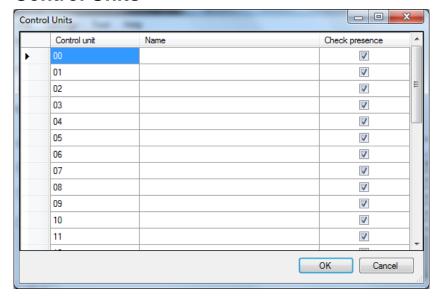

Instead of presenting each **Control Unit** as "Control Unit **00**" etc. in the web page columns, the control units can have an informative **Name**, e.g. "Control Unit **Building X**".

Control Unit: 00 - 29

**Name**: Type the name for the selected control unit. Max. 40 characters.

**Check presence**: The Web-server will download System information for all selected control units in the system. As default all control units (00-29) are selected. To speed up the download process, select only the existing control units. (Then if more control units are added later, the site has to be edited and downloaded to the Web-server.)

## 7.5 SSL

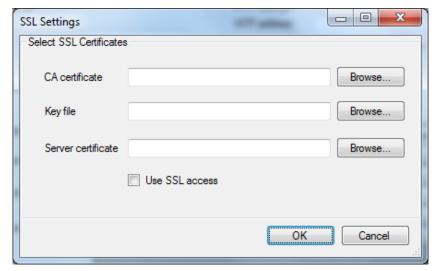

### 7.5.1 Select SSL Certificates

When the Web-server II shall be used not only for information but also for control of the EBL512 G3 system, it is **highly recommended** to use safe (encrypted) communication.

**CA certificate**: Type the path and file name (e.g. intermed.pem) or use the **Browse** button.

**Key file**: Type the path and file name (e.g. privkey.pem) or use the **Browse** button.

**Server certificate**: Type the path and file name (e.g. cert.pem) or use the **Browse** button.

**Use SSL access**: Select this option to create a safe (encrypted) communication with the EBL512 G3 system. If so, the three files have to be downloaded (see above). These files have to be ordered from Panasonic Electric Works Nordic AB. Article no. 1599. Product name: SSL Certificate for Web-server.

## 8 Web server

## 8.1 Event Log

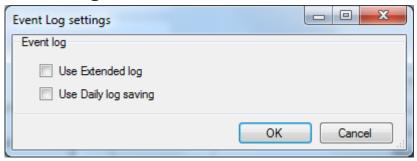

The events are always presented in four different types of event logs:

- 1. **General**; All events <u>except</u> Alarm, Interlocking and Web events, see below. Max. 999 events. See also page 27.
- 2. **Alarm**; Fire alarms, Pre-warnings, Co-incidence alarms and Alert Annunciation alarms. Max. 999 events. See also page 27.
- 3. **Interlocking**; Interlocking events. Max. 999 events. See also page 28.
- 4. Web Event; Web events. Max. 100 events. See also page 28.

## 8.1.1 Use Extended Log

When this option <u>is selected</u> the **General** log is extended to max. 10000 events.

- 1. **General**; All events, <u>including</u> Alarm, Interlocking and Web events. Max. 10000 events. See also page 27.
- 2. **Alarm**; Pre-warnings, Fire, heavy smoke/heat, Co-incidence' Alert Annunciation, Delayed, Isolated, Acknowledged and Quiet alarms. Max. 999 events. See also page 27.
- 3. **Interlocking**; Interlocking events. Max. 999 events. See also page 28.
- 4. Web Event; Web events. Max. 100 events. See also page 28.

## 8.1.2 Use Daily Log Saving

When this option <u>is selected</u> the log will be saved in the Web-server at midnight every day.

## 8.2 Access

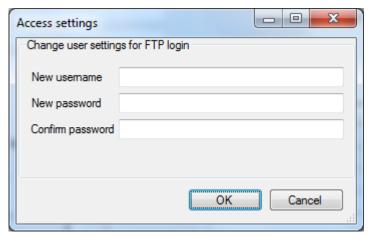

## 8.2.1 Change user settings for FTP login

When the Web-server II shall be configured (programmed) via the PC program WebG3 Config tool 1.0.x this is done via a Local Area Network LAN (or a crossed network cable or a hub). For safety reasons **User name** and **Password** are used. Both are **ftp** as default and can be changed.

**New user name**: Type the new name.

**New password**: Type the new password. (Only dots will be displayed.)

**Confirm password**: Type the new password once more. (Only dots will be displayed.)

**NOTE!** The new User name and Password will not be valid until after download to the Web-server II and after restart of the Web-server II.

# 9 Language

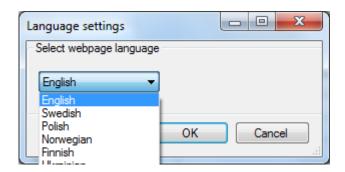

## 9.1 Select web page language

The language to be used on the site (web pages) shall be set.

English, Swedish, etc. is selected.

Custom: The WebG3 Config Tool 1.0.x offers the user to make a translation to any language. The document How to create a custom translation of WebG3 1.0.x is available on request.

## 10 Tool

### 10.1 Download site

If gateway type "Tateco" is to be used, also a **Tateco configuration file** has to be selected, see page 52.

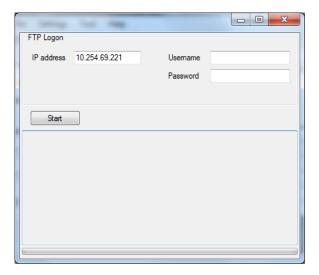

## **10.1.1** FTP logon

**IP address**. Same as the address set in "TCP/IP settings", see page 46.

**Username**. Default is ftp. Can be changed, see page 60.

**Password**. Default is ftp. Can be changed, see page 60.

Click **Start** to start the download to the Web-server.

**NOTE!** The configuration data, the site and the Web-server II software will, via TCP/IP<sup>10</sup>, be downloaded to the Web-server II during the download procedure.

Information will be shown in the "information field".

When the download is completed, you will be told to restart the Webserver, i.e. turn off the 24 V DC power supply and turn it on again.

If an NTP server is not used, the date and time should be set, see chapter "Set Calendar and Time", page 32. 11 See also chapter "NTP Settings", page 46.

<sup>10</sup> The Web-server II and the PC both have to be connected to the Local Area Network (LAN). As an alternative a "Crossed network cable" or a Hub can be used.

<sup>&</sup>lt;sup>11</sup> The clock is also set automatically once a day at midnight. Also menu H3 in EBL512 G3 can be used and the command will then be sent when you leave menu H3 by pressing "Accept", see EBL512 G3 Operating Instruction.

## 10.2 Retrieve backup

The Web-server's **IP** address<sup>12</sup> is required and the FTP **Username** and **Password** are required.

When the upload is complete, the site will be opened with the name **backup.webG3site**. The site can now be edited and saved with a new name.

<sup>12</sup> The IP address is by delivery set to **192.168.1.169**. If the Local Area Network (LAN) administrator demands another IP address to be used the free PC tool **@CHIPTOOL** has to be used. This tool can be downloaded from

the BECK web site: <a href="http://www.beck-ipc.com">http://www.beck-ipc.com</a>

63

# 11 Help

## 11.1 About

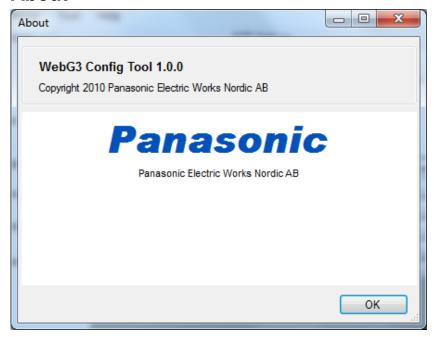

Here, as well as in the Title bar, you can see the WebG3 Config Tool version, i.e. **1.0.0**.

The WebG3 Config Tool has to have the same version as the EBL512 G3 software version (i.e. the two first digits; <u>1.0</u>.x).

## 12 S/W download to Web-server II

Web-server II software (S/W) cannot be downloaded separately.

The Web-server II software (S/W) will also be downloaded when the site is downloaded to the Web-server II via the **WebG3 Config Tool 1.0.x**, see page 62.

An old site (i.e. the file: xxxxxx.webG3site) can be opened in a newer **WebG3 Config Tool** version, saved and then downloaded.

The **Web server S/W** version<sup>13</sup> has to correspond with the EBL512 G3 software version, i.e. the **WebG3 Config Tool** version has to correspond with the EBL512 G3 software version.

The WebG3 Config Tool version (i.e. the Web512 G3 S/W version) is shown after the title in the title bar and in the Help | About tab.

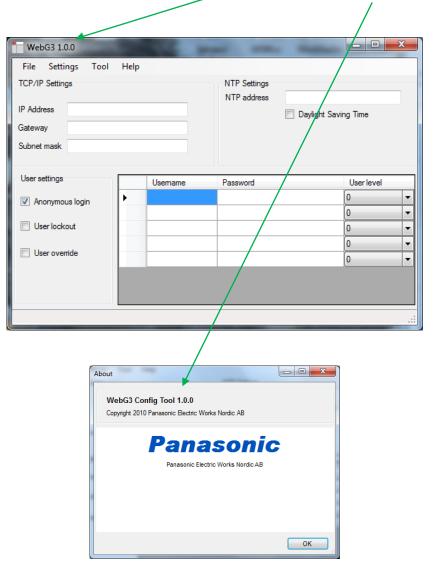

<sup>&</sup>lt;sup>13</sup> This is valid for the two first digits, e.g.  $\underline{1.0.x}$ .

The **Site** version will be the same as the **WebG3 Config Tool** version and is shown at the top of each web page.

A new **WebG3 Config Tool** version will also be released when a new EBL512 G3 software version is released.<sup>13</sup>

# 13 Installation / Commissioning

Web-server II, 1598 is used in the EBL512 G3 system. It is intended for indoor use and in dry premises.

Web-server II shall be vertically mounted on the symmetric 35 mm DIN rail inside an EBL512 G3 c.i.e.

One 0.65 m RS232 cable with a 3 ways Molex plug is supplied, to connect the Web-server II to the EBL512 G3 c.i.e. main board header "J7". There are screw terminals (PLC COM) on the Web-server for the yellow, green and black wires.

One 0.65 m power supply cable is supplied. Plug the connector near the black EMI filter into the Web-server II power supply header. Remove the other cable plug. There are screw terminals ("J3:1-2" and "J2:3") on the EBL512 G3 c.i.e. main board for the brown, blue and green wires.

The Web-server II has also an RJ-45 connector for a standard Ethernet CAT.5 cable, to be used to connect the Web-server II to Internet / an intranet (LAN). (The cable is not supplied.)

The web-server has a 9 ways male "D" connector (RS232C), to be used to connect the Web-server II to a separate PC system, etc. e.g. when one of the gateway functions in used. (The cable is not supplied.)

See also chapters "Download site", page 62 and "S/W download to Web-server II", page 65 as well as chapter "Connections", page 69.

See also Web-server II 1598 Technical Description (MEW01035).

### 13.1 LED indicators

There are three LED indicators on the Web-server II:

- **POWER:** Indicating that the power supply is connected and is working.
- COM: Indicating:
  - o Ethernet connection (continuously)
  - Ethernet data exchange (blinking)
- COM: Not used.

## 13.2 Starting up the web-server

Some recommended actions when starting up the Web-server II:

- **1.** The PC (WebG3Config Tool) and the Web-server II have to be connected to the LAN. <sup>14</sup>
- **2.** The Web-server II has to be connected to 24 V DC.
- **3.** In the PC program **WebG3 Config Tool 1.0.x** you have to prepare the S/W and site download as follows:
  - a. In menu "File" open a site or create a new site.
  - **b.** Check that the web-server's future IP address<sup>15</sup> is typed. Check this with your LAN administrator.
  - c. Check the Gateway IP address with your LAN administrator.
  - d. Check the Subnet mask with your LAN administrator.
  - **h.** In the "Download" dialog box check the IP address. For FTP logon are "User name" and "Password" required. Default is "ftp" and "ftp" respectively. Click "Download".
- **4.** After completed Download, restart (i.e. power down / up) the Webserver.
- **5.** Set the date and time.
- **6.** The web-server should now be working okay. If not, do a synchronization.

<sup>14</sup> As an alternative the PC can be directly connected to the Web-server II via a crossed network cable or a hub.

<sup>&</sup>lt;sup>15</sup> The web-server IP address can be checked / changed. A PC program ("@CHIPTOOL") is available on internet, free of charge. See page 63.

# 14 Connections

For EBL512 G3, see drawing 512 G3 - 32.

See also the supplied Web-server Installation Detail.

More information is also found in the Web-server II 1598 Technical Description (MEW01035).

# 15 Revision history

This page has deliberately been left blank.

## **Panasonic ideas for life**

Panasonic Electric Works Nordic AB
Jungmansgatan 12, SE-211 19 Malmö, Sweden
Tel: +46 (0)40 697 70 00 • Fax: +46 (0)40 697 70 99
info-fste@eu.pewg.panasonic.com • www.panasonic-fire-security.com

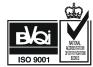